#### Adm. de redes com Soft. Livre

Configurando o SSH em uma máquina virtual

# Máquinas virtuais X Rede

- No Virtualbox há 4 modos de rede:
- Bridged
- Rede Interna
- Host Only

# Bridged

- A placa de rede da máquina host servirá como uma ponte entre a rede real e a placa de rede do guest
- Indicado para configurações avançadas de rede.

#### Rede Interna

- Cria uma rede entre as máquinas virtuais
- Os serviços de rede nessa "rede virtual" são vistos apenas pelas máquinas virtuais configuradas na mesma rede

# Host Only

- Permite a comunicação da máquina quest com a máquina host.
- Útil quando se quer apenas compartilhar recursos entre as ma;uinas
- Ex.: Compartilhar uma pasta do host com o guest

# NAT

- Usa tradução de endereços de rede para acessar a rede externa
- Sua máquina real atua como um servidor de rede
- Isso permite que os sistema quest acesse a WEB e outras máquinas da rede
- Pode ser configurada para redirecionar portas da máquina real para a máquina virtual

## Redirecionamento de portas

- Essa configuração do NAT permite que um serviço rodando na máquina virtual seja usado por máquinas reais na rede
- Ex.: Executando um servidor WEB em uma máquina guest
- Ex.: Executando um servidor de ssh na máquina guest

#### Instalação do servidor de SSH no Debian

## SSH-SERVER

● Para instalar use a linha de comando como root e digite:

apt-get install openssh-server

- Isso irá instalar o servidor sshd na sua máquina
- Veja que um arquivo foi criado para permitir a inicialização e parada do serviço em /etc/init.d
- Use / etc/init.d/ssh start para iniciar o serviço ou /etc/init.d/ssh stop para parar o serviço

# SSH-CLIENTE

- Para acessar o servidor é necessário um cliente
- Instale usando: apt-get install openssh-client
- Teste a sua instalação acessando seu servidor localmente:

ssh [usuario]@localhost

• Onde [usuario] deve ser o seu usuário no sistema

# Configurando a máquina virtual

- Neste momento os servidor estará funcionando
- É preciso agora configurar a máquina host para encaminhar os pedidos da porta 2222 para a máquina guest na porta 22
- Para fazer isso utilizaremos o NAT

- Desligue a máquina guest e vá até configurações na guia rede
- Selecione o modo NAT e abra a opção avançado
- Clique em Redirecionamento de portas

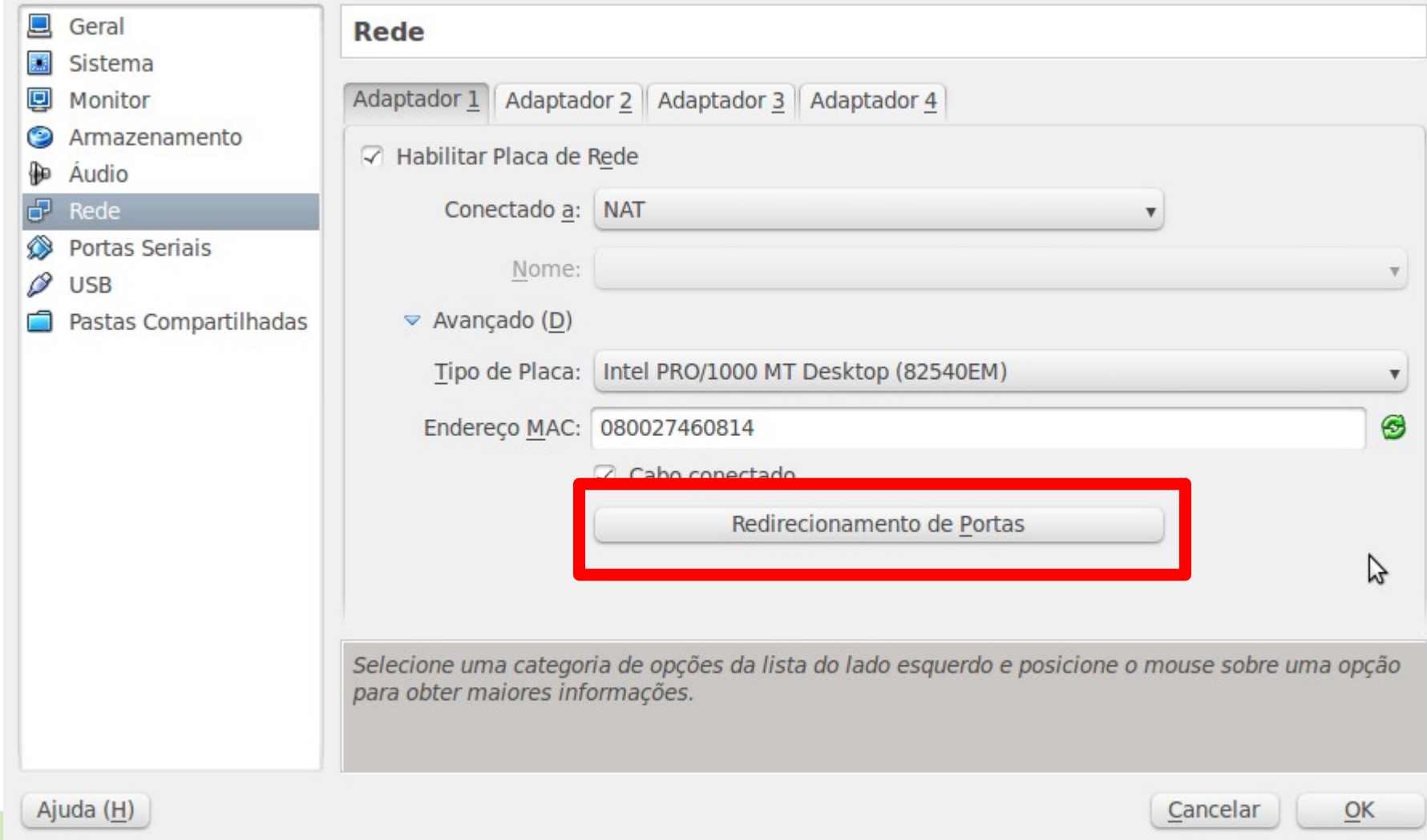

- Preencha os campos do redirecionamento para enviar os pedidos do hospedeiro(host) na porta 2222 para o convidado(guest) na porta 22
- Nome: <Um nome qualquer para a regra>
- Protocolo: <TCP pois o SSH usa TCP>
- IP do hospedeiro: <IP da máquina real>
- Porta do Hospedeiro: < porta sendo redirecionada (2222) >
- IP do Convidado: < IP da máquina virtual
- Porta do Convidado:<Porta do serviço na máquina virtual (22)>

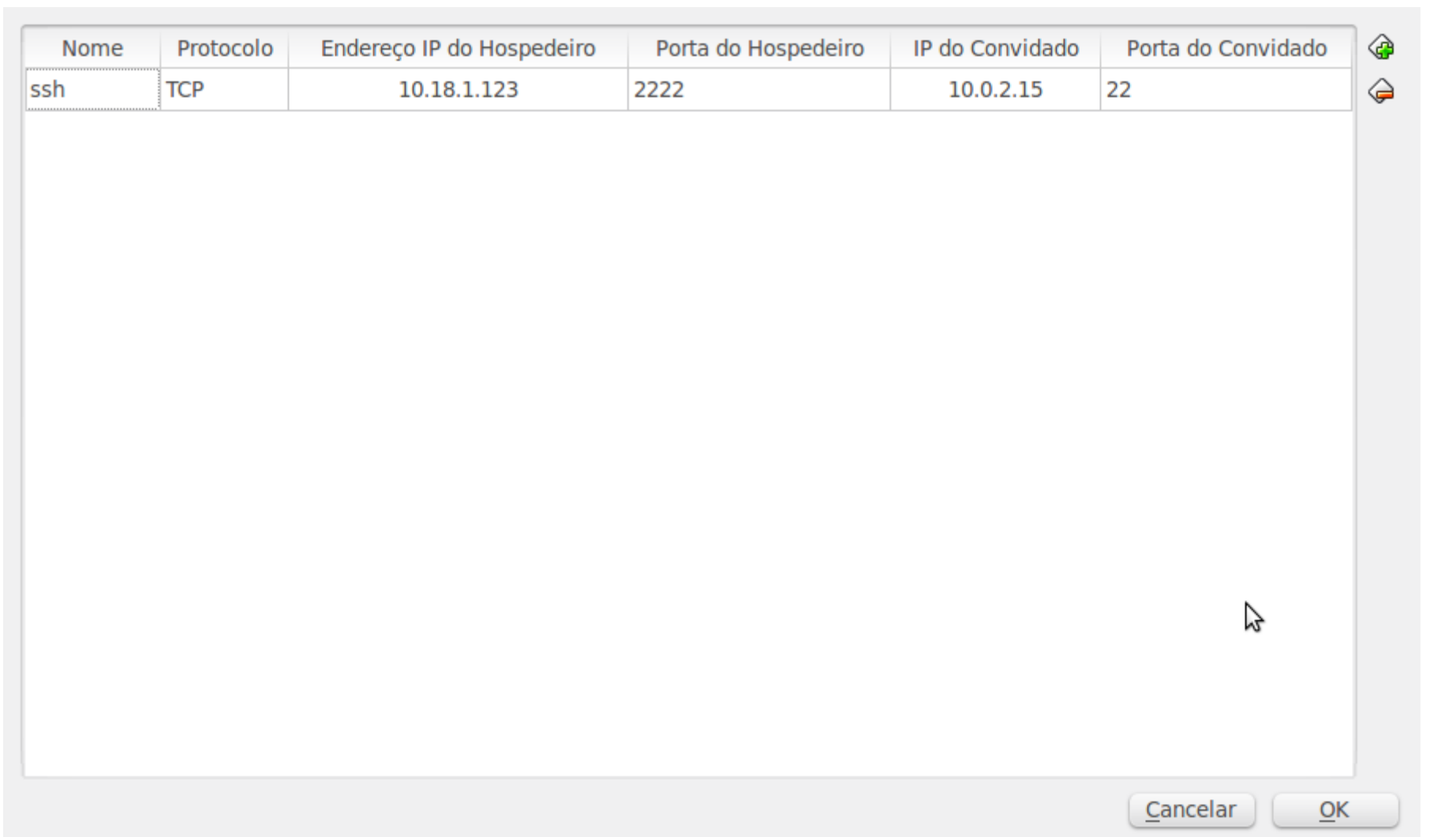

### Testando o serviço

• Use uma máquina na rede real para acessar o serviço da máquina virtual:

ssh-p2222 usuario@<IP\_DA\_MAQUINA\_REAL>

- Observe que o parametro -p indica que queremos acessar a porta 2222
- Isso fará com que o pedido seja redirecionado para a máquina virtual
- Perceba que usuario deve ser um usuário da máquina virtual já que você está acessando a máquina virtual